## **Proxy-Neuinstallation nach Server-Downtime März 2023**

# **Anleitung MOTOROLA**

## **WICHTIG:**

**Diese Anleitung bezieht sich nicht auf PoC-Clients, diese werden zeitnah, durch das IT.N, die erforderliche Installation erhalten.**

#### **1. Einrichten der Firewall**

Eventuell muss die Firewall im nutzereigenen Bereich freigeschaltet werden. Beim IT.N ist die Firewall bereits eingerichtet.

Dazu die IP Adresse **10.22.177.135** mit den Port 8080 freischalten.

Im Zuge der Wartungsarbeiten am Fernwartungsserver erfolgt ein Update der Konfigurationssoftware ITM.

Dadurch ist es notwendig eine neue Version des ITM Proxy zu installieren. Diese neue Version des ITM Proxy wird vermutlich ab Ende Februar im "geschützten Bereich" der ASDN Homepage eingestellt und kann wie die Vorgängerversionen installiert werden. Dadurch ist die längere Downtime des Motorola Servers begründet, die vermutlich bis zum 17.03.2023 dauern wird. Anschließend werden alle noch offenen Aufträge (von vor der Downtime) wieder zur Verfügung stehen.

#### **2. Einrichten der Programmiersoftware**

#### **Installationsanleitung Motorola iTMProxy**

ITM Version 8.0

Schritt 1: "MotorolaiTMProxy.exe" ausführen.

#### Schritt 2: Button "Installieren" betätigen.

Schritt 3: "Neuinst. O. Upgrade" wählen.

(Nur bei Neuinstallation, falls der Proxy vorher nicht Installiert war)

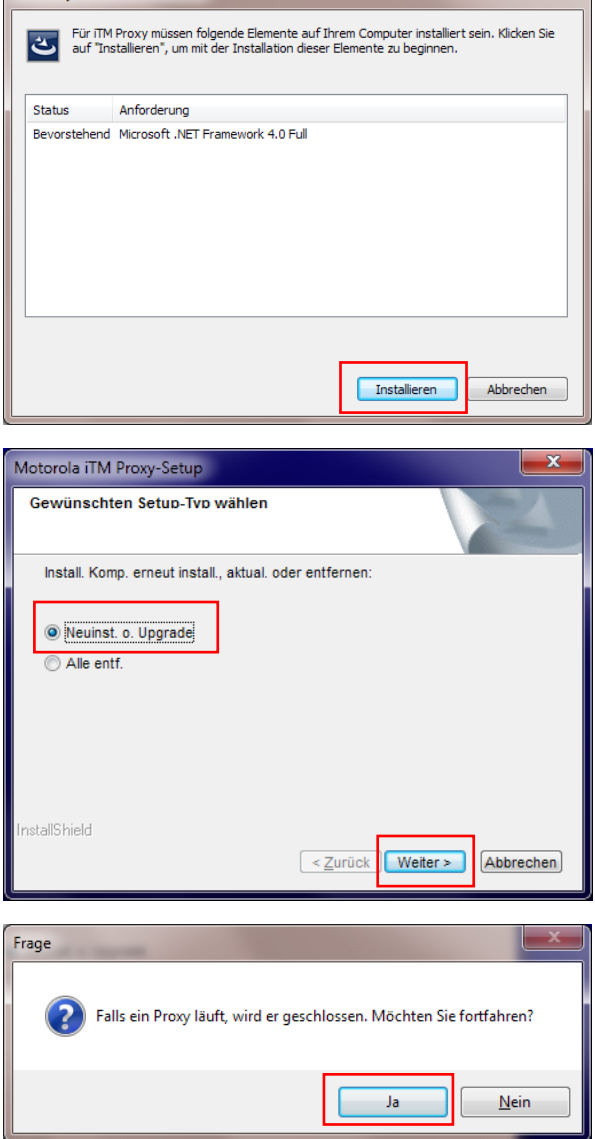

iTM Proxy - InstallShield Wizard

Schritt 4: Button "Ja" betätigen.

Danach auf "Weiter" klicken.

**Schritt 5: Für den "Gewehrständer"** *"Als Dienst"* wählen.

Wird ein Laptop zum Programmieren verwendet, kann man selber wählen, ob der Proxy "Als Anwendung" oder "Als Dienst" installiert werden soll.

Danach auf "Weiter" klicken.

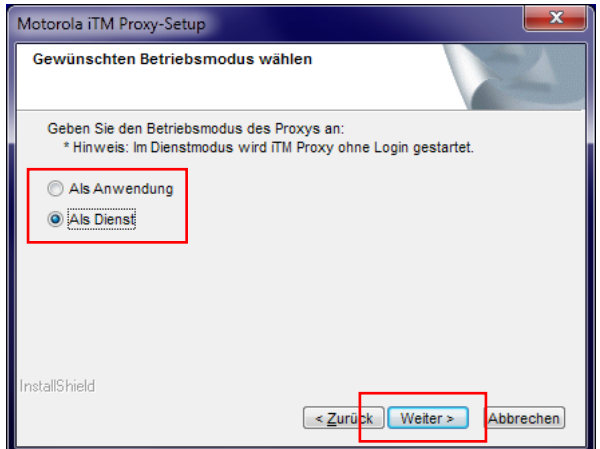

### **Schritt 6: "Proxy GUI beim Starten von** *Windows anzeigen"* wählen.

Danach auf "Weiter" klicken.

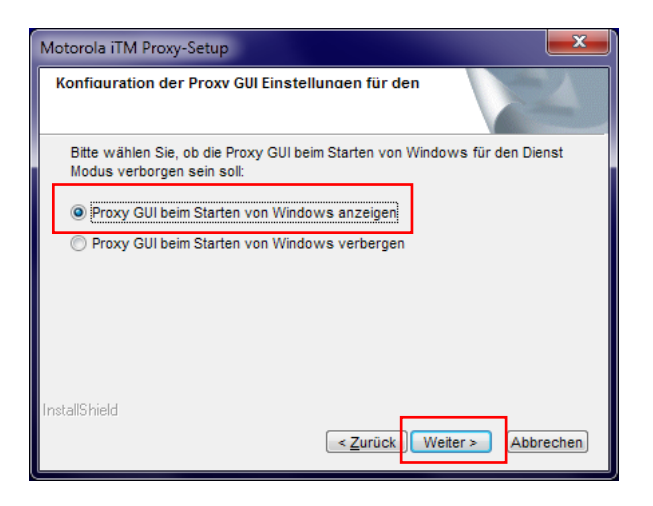

**Schritt 7:** Server-Adresse: *"10.22.177.135"* und Port: **8080** eintragen.

Danach auf "Weiter" klicken.

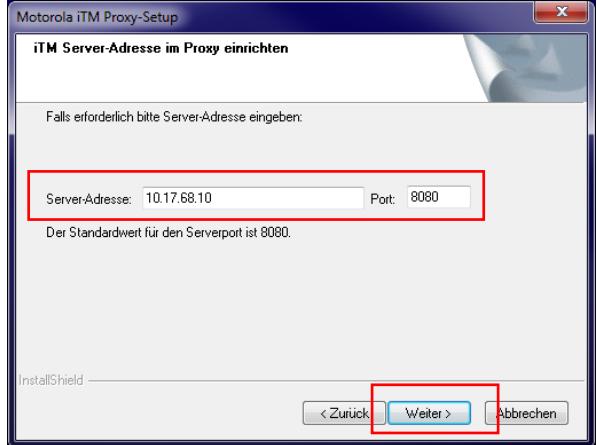

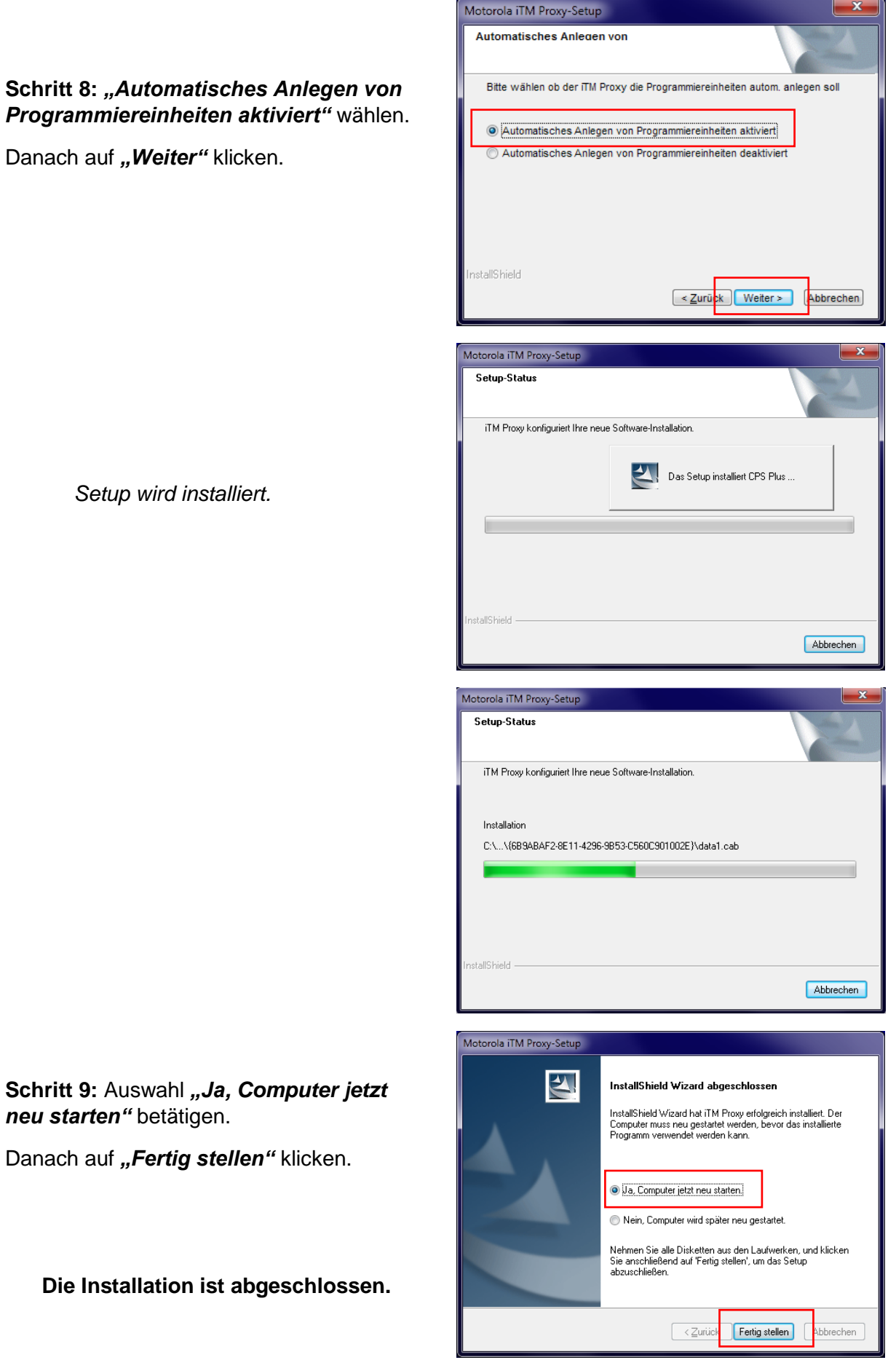